## **OUTIL de DEGRADE** TUtO 09

09

Ouvrir **l'image 000**

Cliquer sur l'Outil > **PP** et **AP**

Changer les couleurs

 **PP** = **Rouge**

 **AP** = **Bleu**

Cliquer sur l'Outil > **Dégradé** 

Avec la souris ; Tracer une ligne sur l'image 000

( Voir l'image 001 )

Dans la fenêtre de dégradé ; Régler les paramètres ...

 **Mode** - **Formes** - **Répétition** ...

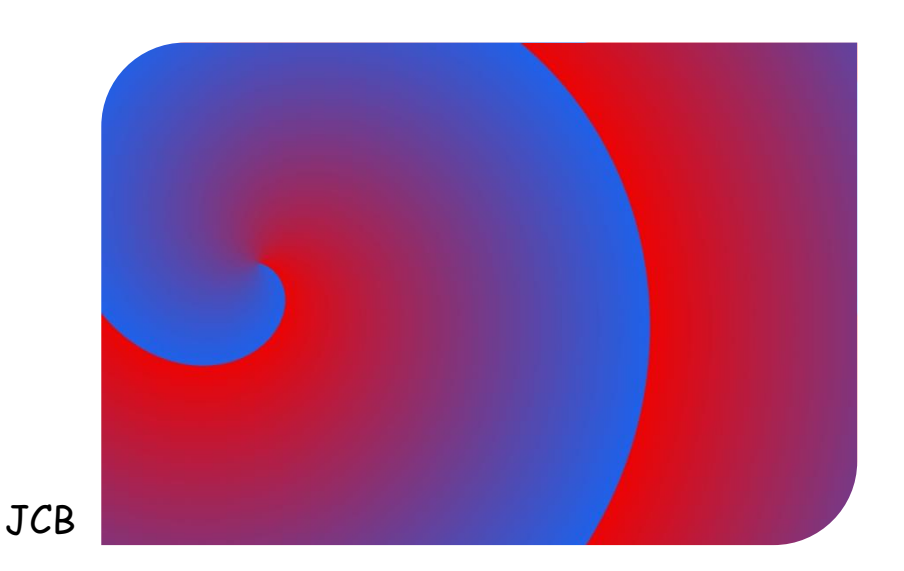